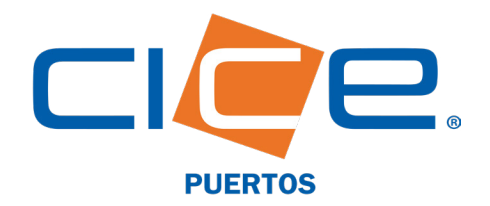

## LIBERACIÓN DE **CONTENEDORES EI** TMU A TRAVÉS DE CICE EN LÍNEA

No. de Revisión: 2 **Fecha de Emisión: 20.03** CORPORACIÓN INTEGRAL DE COMERCIO EXTERIOR S.A. DE C.V.

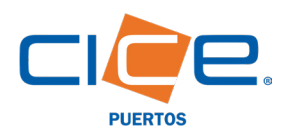

Una vez situado en la

contraseña.

en Línea, se le solicitará ingresar su usuario y

**O** Independencia 859

.<br>racruz. Ver. M

CICE EN LÍNEA  $\rightarrow$  INTRANET -

**e** 01/229) 923-0100

## Proceso de liberación de contenedores a través de CICE en Línea

Liberaciones

1. Debe ingresar a nuestro Portal Web en **[www.grupocice.com](http://www.grupocice.com/homecice/index.php?lang=mx)** donde deberá dar click en el botón CICE en Línea situado en la sección superior derecha del menú principal.

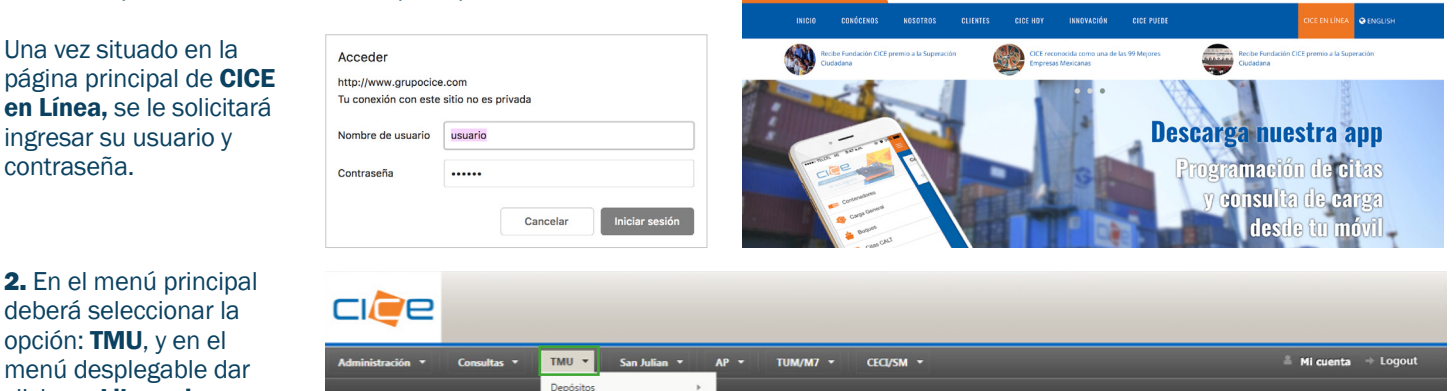

ciee

 $\sum$  Contenedor

2. En el menú principal deberá seleccionar la opción: TMU, y en el menú desplegable dar click en: Liberaciones y finalmente en la opción: Contenedor.

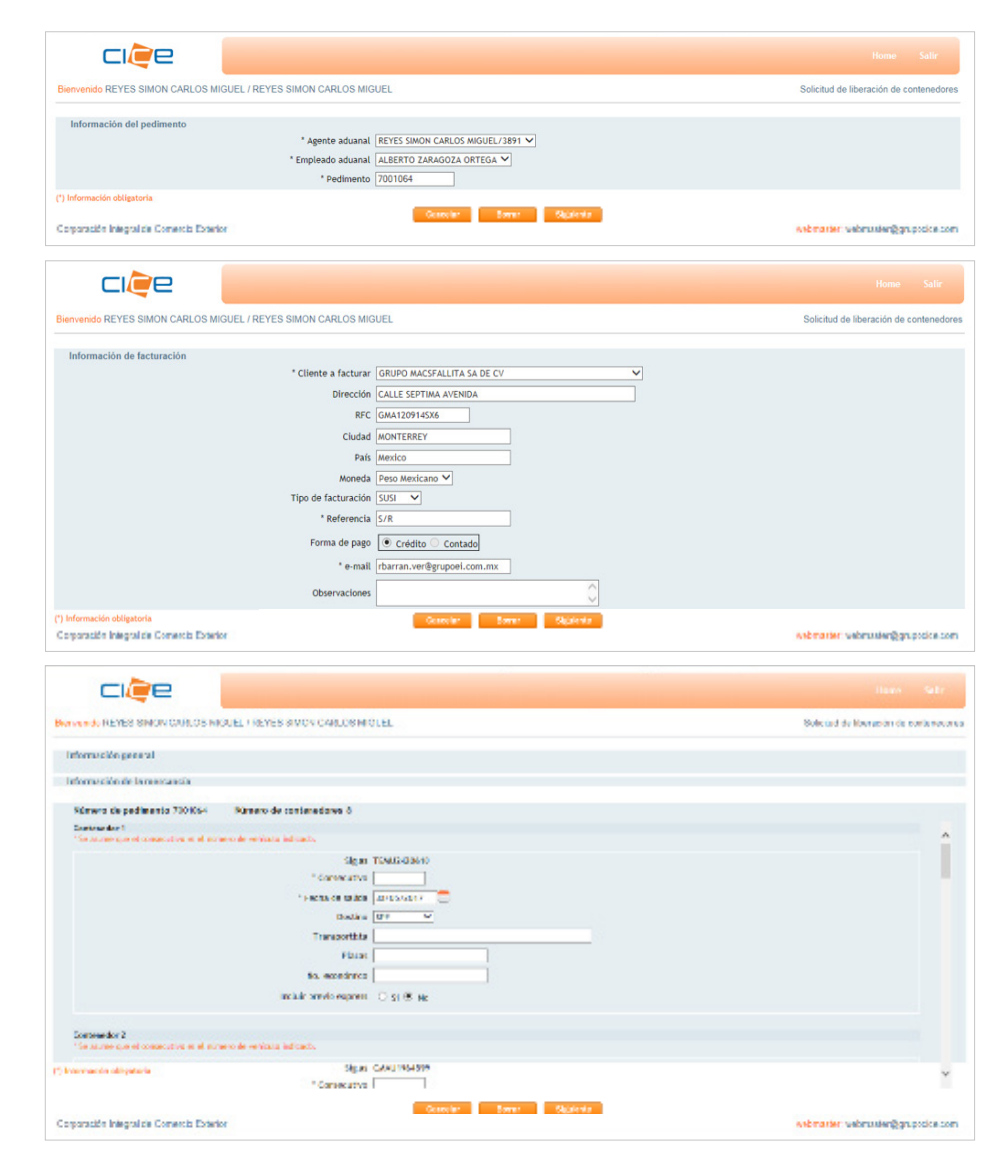

3. Seleccionar el número de patente, el nombre del empleado aduanal y el número del pedimento.

 $f \times$  in Eq. 8  $000$ 

EMPRESA

eña caduca el dia 11)

全 M

Dar click en: Siguiente

4. Seleccionar el cliente a facturar y siempre verificar que los datos ingresados sean los correctos (dirección, RFC, etc.).

5. Definir el tipo de facturación (SUSI o Marcas), la referencia y la **forma de pago** (crédito); e indicar el correo electrónico de notificación.

Dar click en: Siguiente

6. Verificar que los contenedores sean los correctos indicando el número consecutivo (en el caso de Partes II) y la fecha de salida correspondiente.

7. Seleccionar el destino de la mercancía (SPF o FFCC) e indicar si desea incluir previo express.

Dar click en: Siguiente

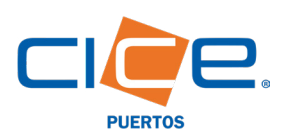

## LIBERACIÓN DE CONTENEDORES TMU | CICE EN LÍNEA

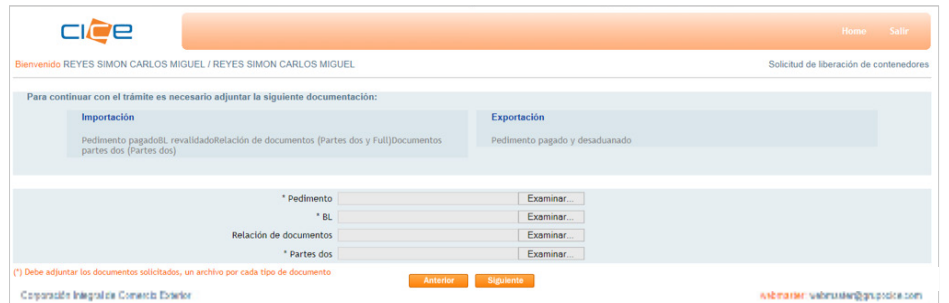

8. Adjuntar los documentos de liberación (según el tipo de operación).

Dar click en: Siguiente

9. Verificar que todos los datos sean los correctos, y como último paso solicitar la liberación.

Dar click en: Solicitar

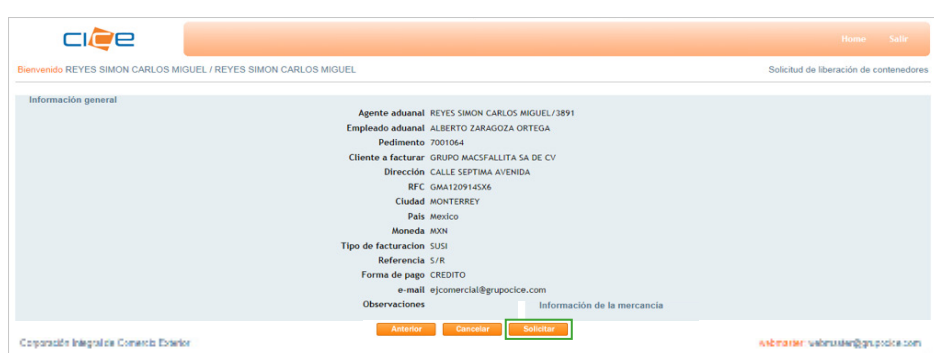

## Pasos para realizar consultas de liberaciones

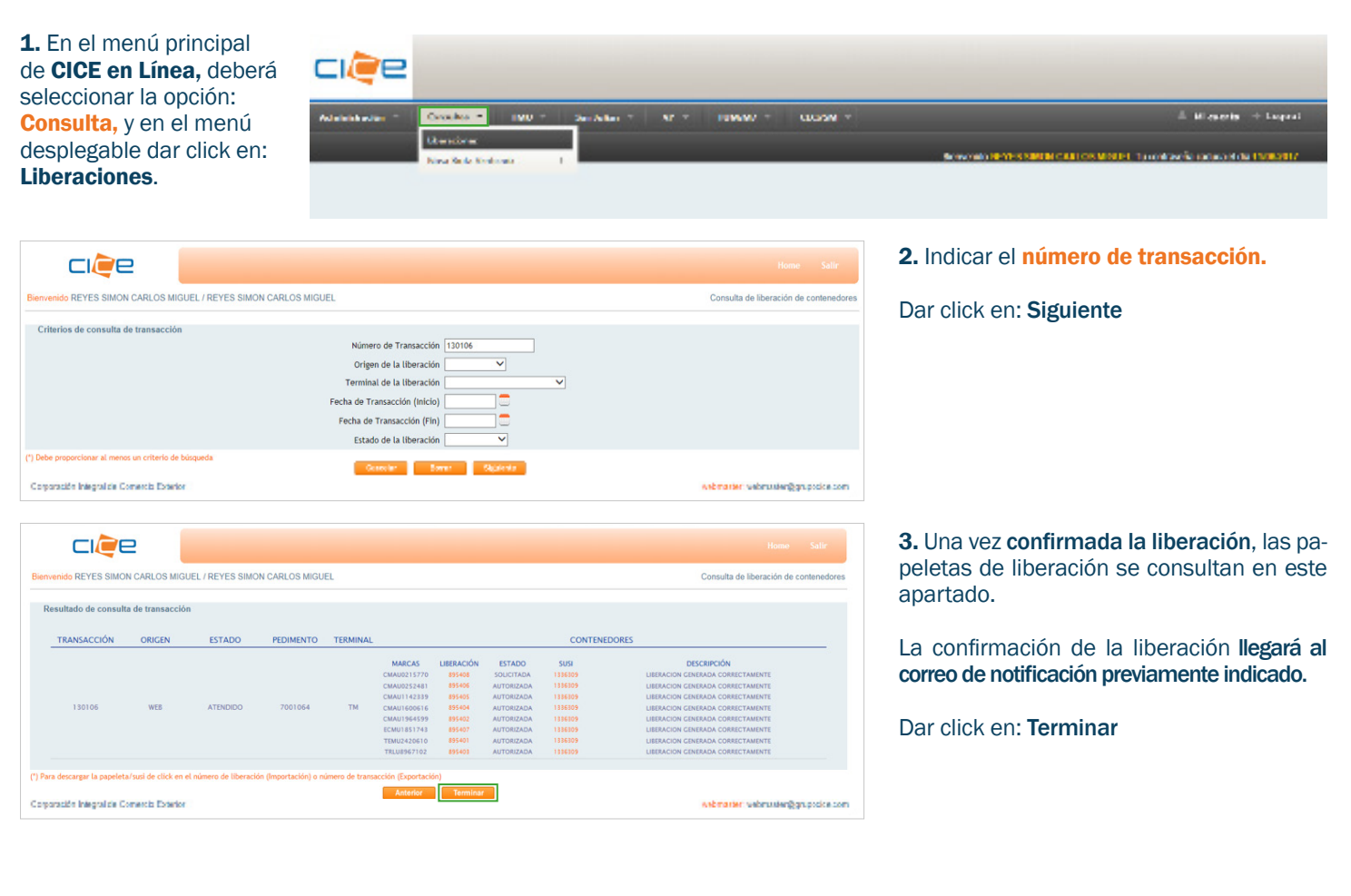

Tel. +52 1 (229) 923 2100 Ext. 2907, 2925, 2924, 1405 recintotmu@grupocice.com - atencionaclientes@grupocice.com